#### Assembly Instructions **colorCONTROL** MFA-7/14/21/28

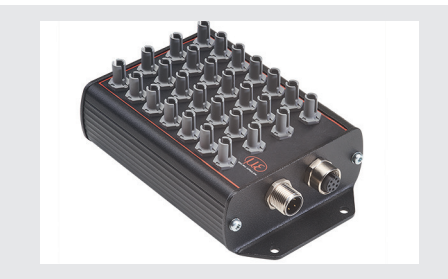

#### **Dimensional Drawing**

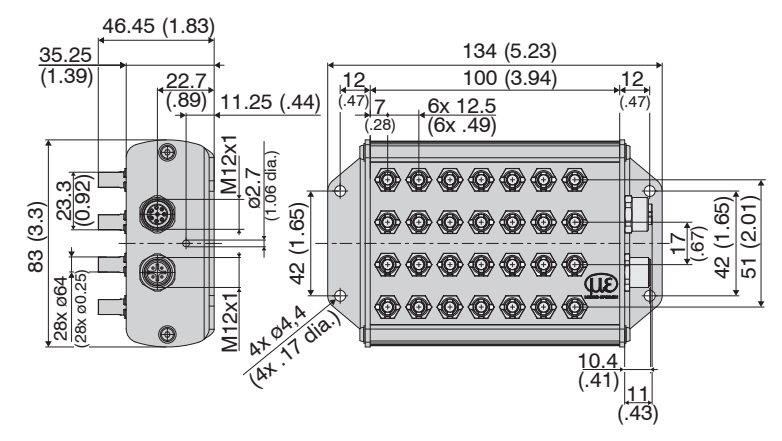

*colorSENSOR MFA-28 dimensional drawing, dimensions in mm*

#### **Status LED**

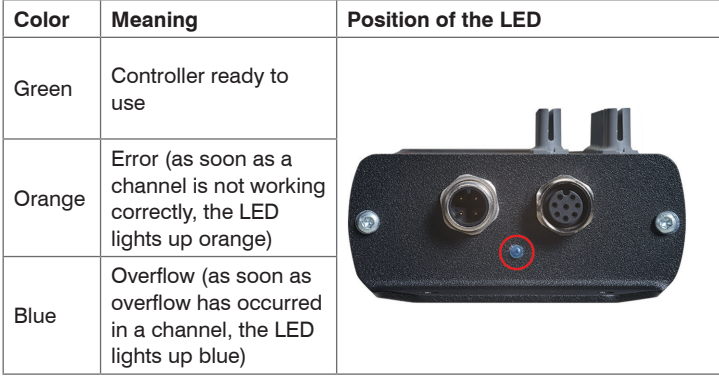

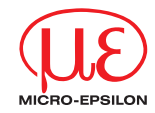

- $-$  USB  $\leq$  3m
- RS232≤ 10m
- RS422 ≤ 15m

#### **Data Transmission for RS422, RS232 or USB**

8-pin female connector for connecting the RS422, RS232 or USB interface. Depending on the interface, there is a separate connection line, with the same data protocol being output via each of the three interfaces. The interfaces may be operated separately but not simultaneously. The cable shield is connected to the housing.

Connect the cable shield to the evaluation unit.

Use a shielded cable with a length of:

- 4-pin male connector
- 24 VDC  $\pm$  10 %, I $_{\sf max}$   $\,<$  500 mA

Micro-Epsilon recommends use of the optionally available cable CAB-M12-8Pco-straight.

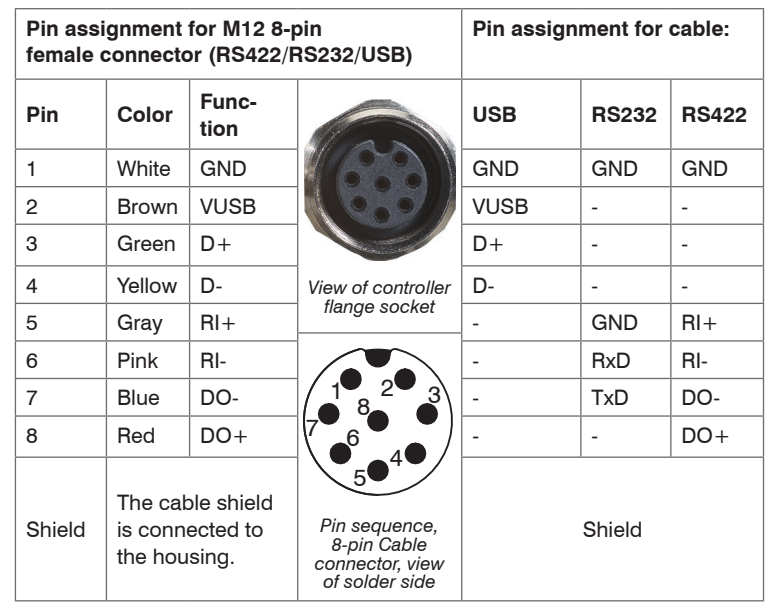

### **Electrical Connections**

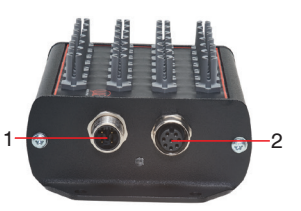

#### Pin assignment for colorCONTROL MFA-7/14/21/28:

- *1* 4-pin male connector M12 for power supply
- *2* 8-pin female connector M12 for RS232, RS422 or USB

- Make sure that all the light from the LEDs is guided from the sensor to
- the color chip in the colorCONTROL MFA-7/14/21/28.

The power supply and communication connections of the controller are accessible using standardized male and female connectors M12. All connection cables with the features required for the application (e.g. drag chain compatibility or resistance to oil) and the matching coding can be used with the controllers.

### **Supply Voltage**

To connect the supply voltage:

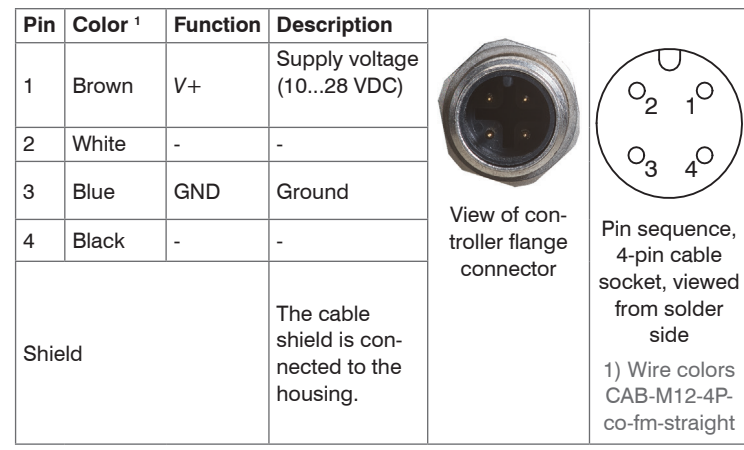

 $\Box$  Use a shielded cable with a length  $<$  30 m.

MICRO-EPSILON recommends using the optionally available CAB-M12-4P-co-fm-straight cable.

### **Warnings**

Connect the power supply according to the safety regulations for electrical equipment. The supply voltage must not exceed the specified limits.

> Risk of injury, damage to or destruction of the sensor.

Protect the ends of the sensors (optical fiber) against contamination, protect the cable against damage.

> Failure of the measuring device

Avoid shocks and impacts to the controller or the sensors.

> Damage to or destruction of the system

## **Proper Environment**

- Protection class: IP20
- Temperature range:
- **Operation:** 0 °C ... +50 °C (+32 ... +122 °F)
- 
- 
- 
- 
- $\bullet$  Storage:  $\bullet$  -10 °C ...  $\bullet$  55 °C (+14 ... +131 °F)<br>- Humidity: 20 ... 80% RH (non-condensing)
- 
- Humidity: 20 ... 80% RH (non-condensing)<br>- Ambient pressure: Atmospheric pressure Atmospheric pressure

# **Assembly**

Ensure careful handling during installation and operation.

Make sure that the sensors can move freely and that no sharp curves or corners are formed when installing the colorCONTROL MFA-7/14/21/28.

- > Damage to or destruction or failure of the sensor
- > Distortion of test results

The smallest bending radius of the sensor (optical fiber) is 50 mm (permanent) or 10 mm (short-term).

For further information about the system read the operating instructions. They are available online at:

[www.micro-epsilon.com/download/manuals/man--colorCONTROL-MFA-7--en.pdf](http://www.micro-epsilon.com/download/manuals/man--colorCONTROL-MFA-7--en.pdf ) 

In this menu, you can select from various representation options of the measured values and the associated color values.

You can use the drop-down menu to switch between the four types of graph CIE 1931 color display, rectangular color display, circular color display and MFA color channels.

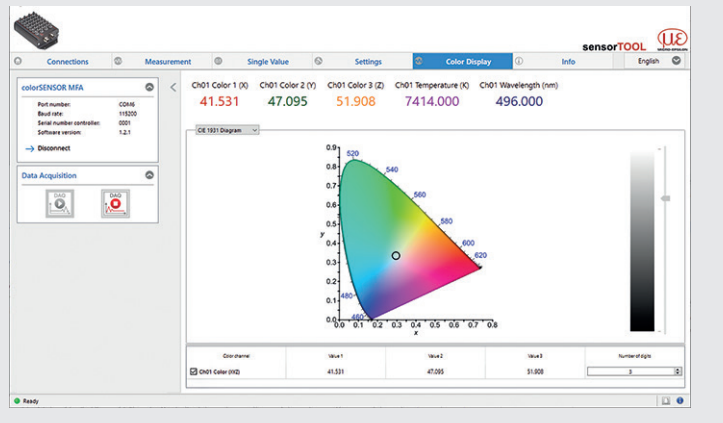

or with the QR code at right.

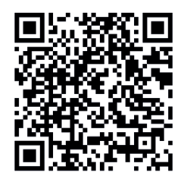

### **Color Display Menu**

Launch the Color Display menu.

During data acquisition, the measurement data is only displayed in the measurement menu and not automatically saved on the PC. However, in the CSV output, you can start transmitting data into a \*.CSV file or save just the current visible region of the time graph.

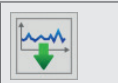

 $\Box$  Click on this button to start recording measurement data

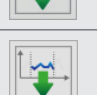

Click on this button to save the current measurement value selection.

#### **Measurement Menu**

The data is recorded in a simple manner so that you can review your measurements.

Before the MFA-7/14/21/28 can deliver meaningful measurement results, its dynamic range must be adjusted to the measurement situation. This is done with the intensity adjustment (modulation).

**Follow the instructions listed under** Step 1 (Autogain) and click on the Start Setup button.

### **Initial Operation**

Connect the controller via the RS232 or USB to a PC/notebook.

Start the program sensorTOOL.

- Select the sensor group Color and sensor type colorSENSOR MFA from the drop-down menus.
- Click the Sensor button.
- MFA-7/14/21/28
- MFS sensors
- Power supply unit, laptop / PC + USB / RS232
- Connect the components with one another.
- **Position the fiber optics over the optical center of the LEDs.**

The program searches the available interfaces for connected MFA-7/14/21/28 controllers.

Select a desired sensor. Click the Start Data Acquisition button.

MICRO-EPSILON Eltrotec GmbH Manfred-Wörner-Straße 101 · 73037 Göppingen / Germany Tel. +49 (0) 7161 / 98872-300 · Fax +49 (0) 7161 / 98872-303 info@micro-epsilon.com • www.micro-epsilon.com Your local contact: [www.micro-epsilon.com/contact/worldwide/](http://www.micro-epsilon.com/contact/worldwide/)

### **Modulation Setup**

**i** All channels selected for modulation must be illuminated. For this purpose, it is advisable to select the brightest possible lighting situation and that no underflow or overflow cours in the required detectors. such that no underflow or overflow occurs in the receiving detectors. The actual light color is not important, because only the dynamic range in the received brightness (Ix) is adjusted.

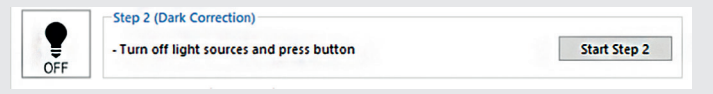

Switch the light source off and click on the Start Step 2 button.

Via the drop-down menu, it is possible to select whether the dynamic range adjustment (modulation) takes place for all activated channels, for all channels, or for a single channel only.

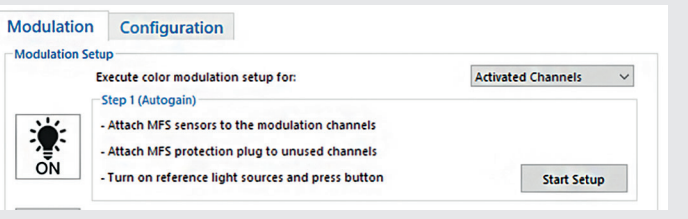

- 
- $\prod$  In Step 2 (Dark Correction), a dark correction is carried out.<br>None of the channels selected for adjustment may be illuminated during<br>this precess. this process.

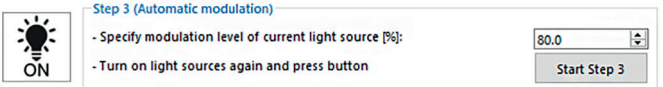

The dynamic range is adjusted (modulation) in three successive steps in the Settings/Modulation menu.

- **EN** Enter a percentage value, switch the light source on again and click on the Start Step 3 button.
- Because there are always fluctuations in the production of light sources
- or because you might not have the correct light source with maximum brightness for the adjustment, you can set a control level (in %) for the receiver here. If, for example, it is set to 80 %, the light source to be measured can still be 20 % brighter before overflow occurs in the receiver.

After this step has been completed, a green check mark appears, which indicates that it was successful.

#### **Quick Guide Structure of the Components**

The intensity of a test depends on the working distance and the offset of the LED with respect to the fiber optics.

PC

### Select the Settings/Modulation menu.

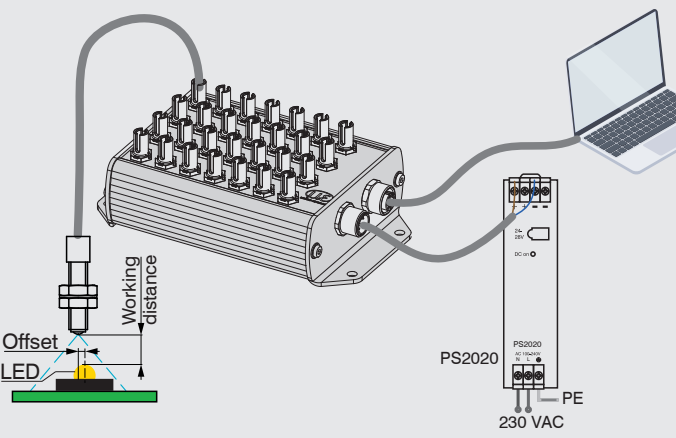

# **Initial Operation**

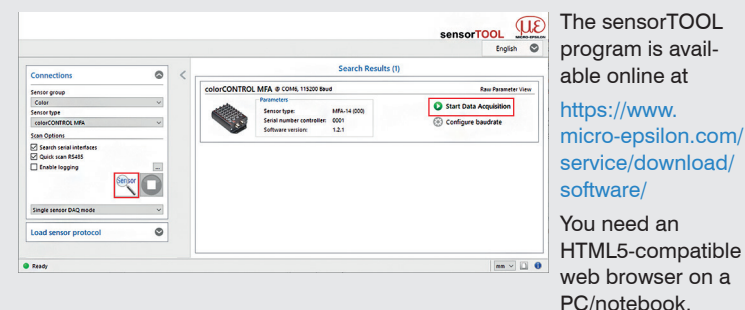

After this step has been completed, a green arrow mark appears, which indicates that it was successful.